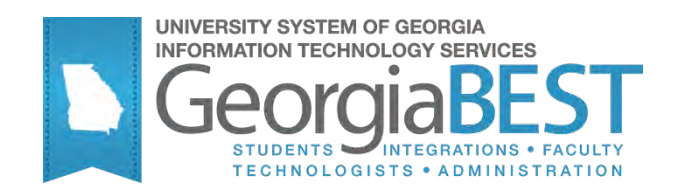

# **Using Title IV Online Authorizations**

## **Georgia Enhanced Banner Student and Financial Aid Systems User Documentation**

Version 8.9.1

**Information Technology Services**

**August 2011**

This page left blank to facilitate front/back printing.

## **Table of Contents**

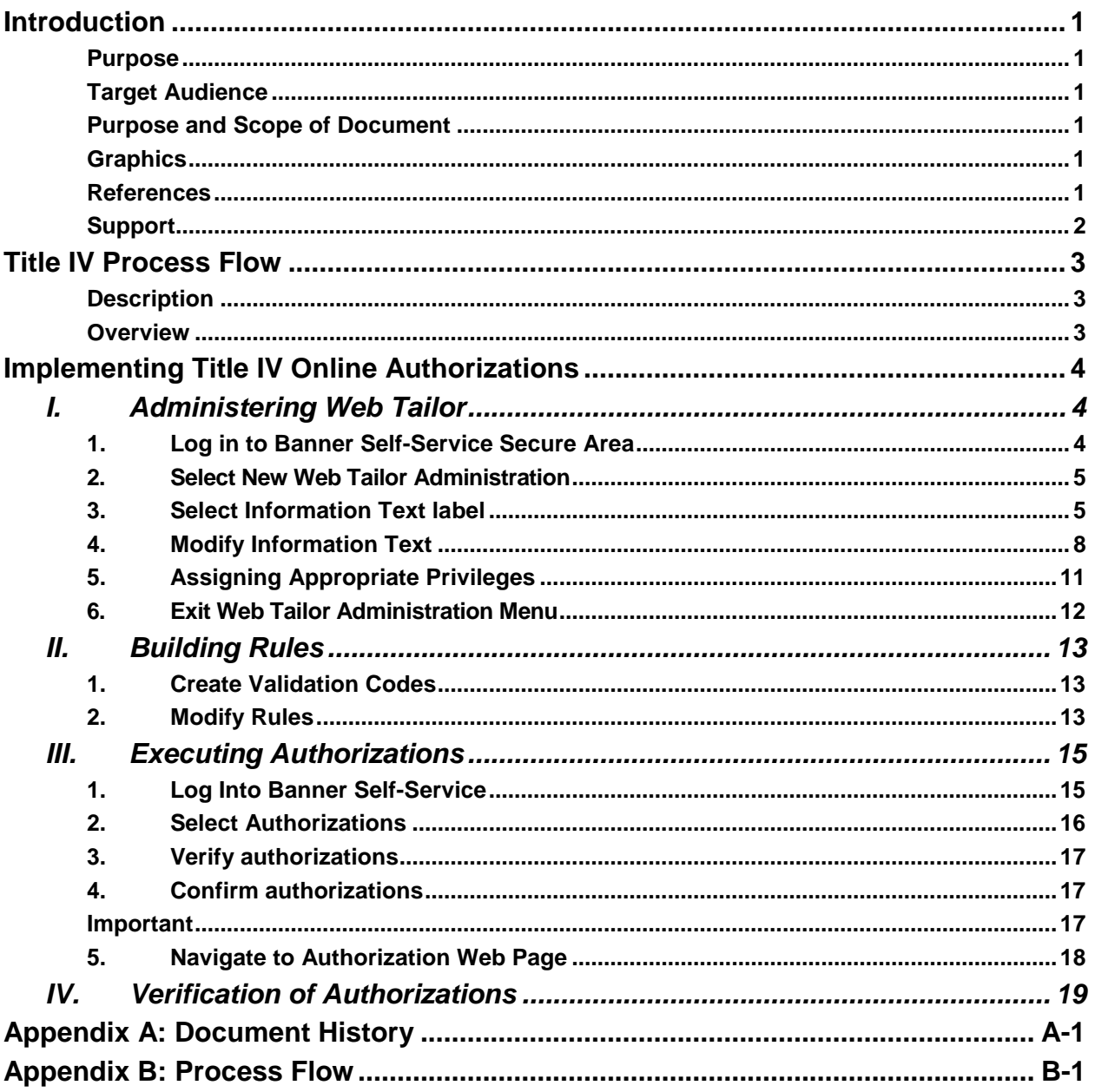

This page left blank to facilitate front/back printing.

## **Using Title IV Online Authorizations**

## <span id="page-4-0"></span>**Introduction**

<span id="page-4-5"></span><span id="page-4-4"></span><span id="page-4-3"></span><span id="page-4-2"></span><span id="page-4-1"></span>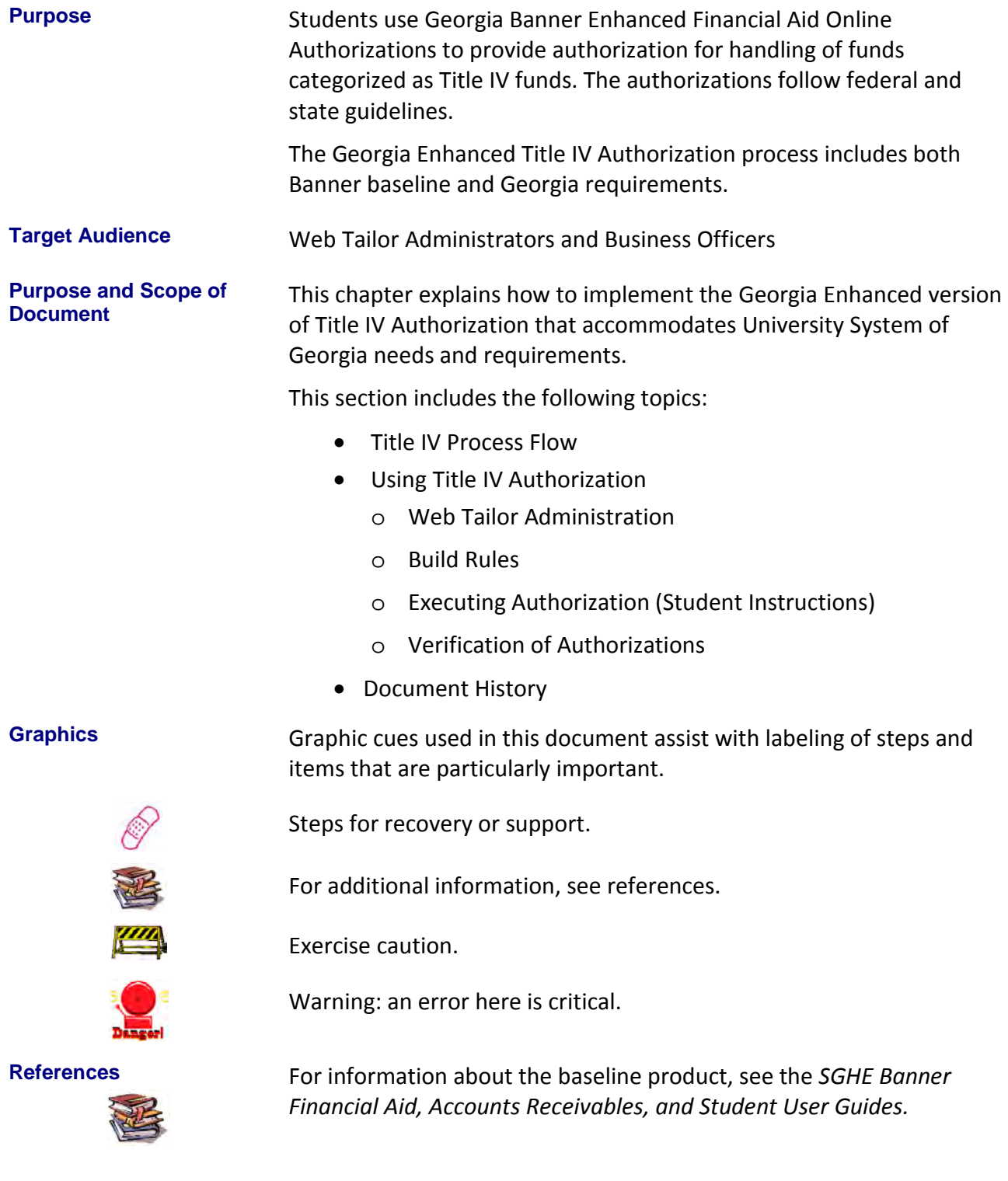

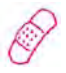

<span id="page-5-0"></span>**Support** For additional ITS resources and support, contact the ITS Helpdesk:

- Web support request self-service: http://www.usg.edu/customer\_services
- E-mail: Helpdesk@usg.edu

For emergency, business interruptions, or production down situations, call the ITS Helpdesk immediately

- 706-583-2001
- Toll free within Georgia: 1-888-875-369

## <span id="page-6-0"></span>**Title IV Process Flow**

<span id="page-6-1"></span>**Description** The Title IV process allows students to view and update their authorizations for Title IV funds through the Banner Self-Service Application.

> The process requires set up within the Banner application and through Web Tailor Administration.

### <span id="page-6-2"></span>**Overview**

### **I. Administering Web Tailor**

- 1. Log into the secure area of Banner Self-Service
- 2. Select New Web Tailor Administration
- 3. Select Information Text label
- 4. Modify Information Text
- 5. Assign privileges for authorization
- 6. Exit Web Tailor

### ↓

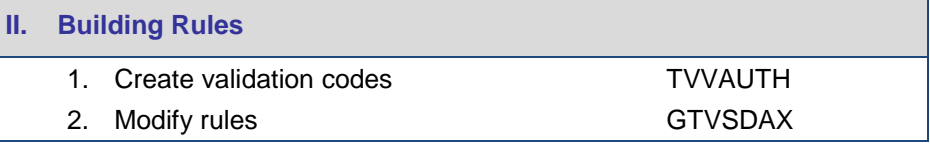

### ↓

- **III. Executing Authorizations (Student Instructions)**
	- 1. Log in to Banner Self-Service
		- 2. Select Authorizations
		- 3. Verify authorizations
		- 4. Confirm authorizations
		- 5. Navigate to main Authorization page

### ↓

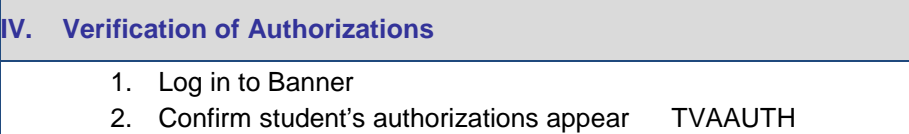

## <span id="page-7-0"></span>**Implementing Title IV Online Authorizations**

### *I. Administering Web Tailor*

<span id="page-7-1"></span>

**Overview** The institutional Web Tailor Administrator maintains, changes, and customizes information text for the local procedures:

- 1. Authorization Page from logon and Main Authorization page: ztgkauth.zp\_authorize
- 2. Verification Web Page: ztgkauth.zp\_verify
- 3. Confirmation Web Page: ztgkauth.zp\_confirm

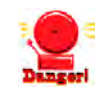

**Warning** The procedure and information text for ztgkauth.zp authorize from login should **not** be modified through Web Tailor.

> Additional setup may be required in Banner Self-Service if your institution does not have a local Financial Aid Web page already.

**Important** There are no steps to copy from baseline menus to local Web menus for Banner 8.x. A script has been created to generate Web menu links for local authorization menus. The following steps are required to customize information text.

<span id="page-7-2"></span>**1. Log in to Banner Self-Service Secure Area** Select **ENTER SECURE AREA** from the Banner Self-Service menu.

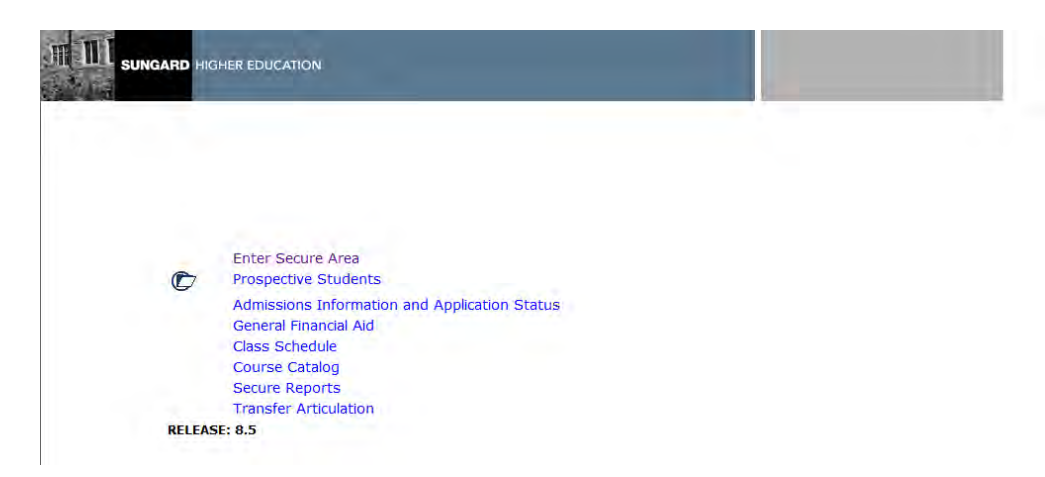

I

Enter the User ID and PIN for the institutional Web Tailor Administrator and click the LoGIN button.

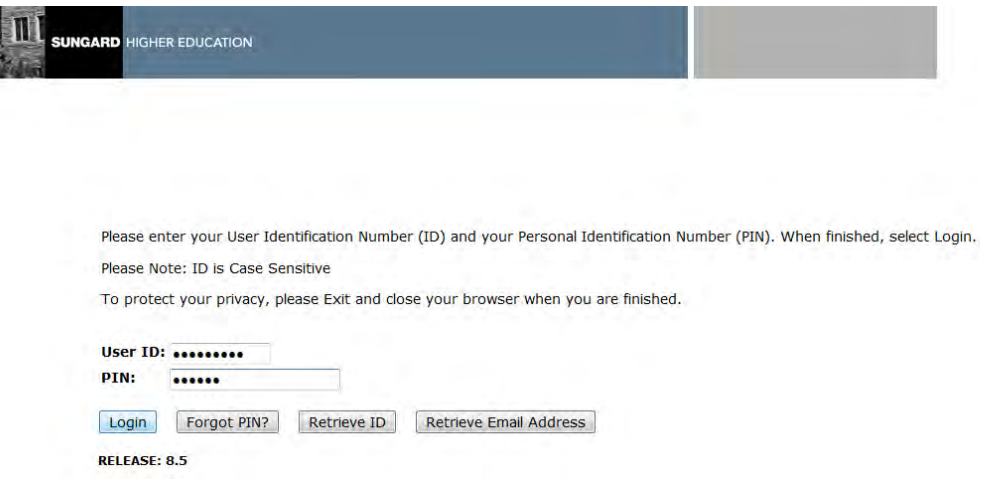

<span id="page-8-0"></span>Select **NEW WEB TAILOR ADMINISTRATION** from the **MAIN MENU**. **2. Select New Web Tailor THE LILE SUNGARD HIGHER EDUCATION Administration**

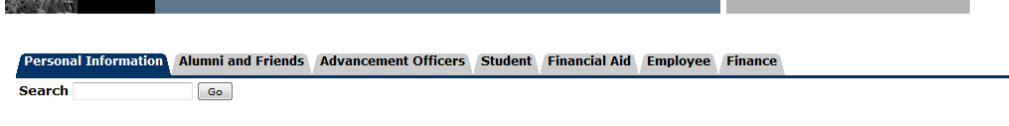

### Main Menu

Welcome, One Student, to the OIIT & Information System! Last web access on Jul 20, 2012 at 02:11pm

Personal Information<br>Update addresses, contact information or marital status; review name or social security number change information; Change your PIN; Customize your directory profile.

Update addresses, contact information or mantal status; review name or social security number change information; Change your PIN; Customize your directory profile.<br>Find a classmate: Communicate with your alma mater; Updat

procured to provide information.<br>Employce Information<br>readistions, purhase orders Request time off; View or change your benefits information; View your leave history or balances, job information, pay stubs, W-2 or T4 forms **Transfer Articulation** 

Return to Homepage

RELEASE: 8.5

<span id="page-8-1"></span>**3. Select Information Text label**

Select the **Information Text** option.

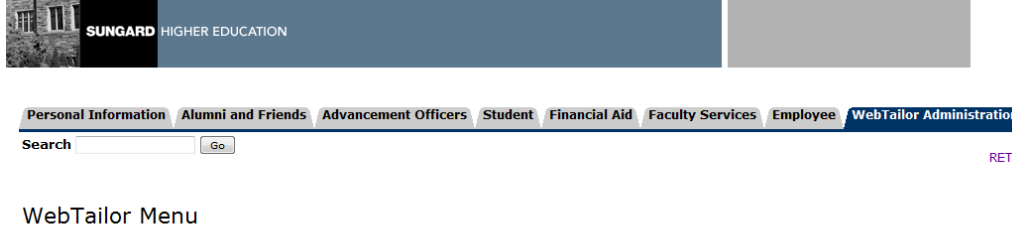

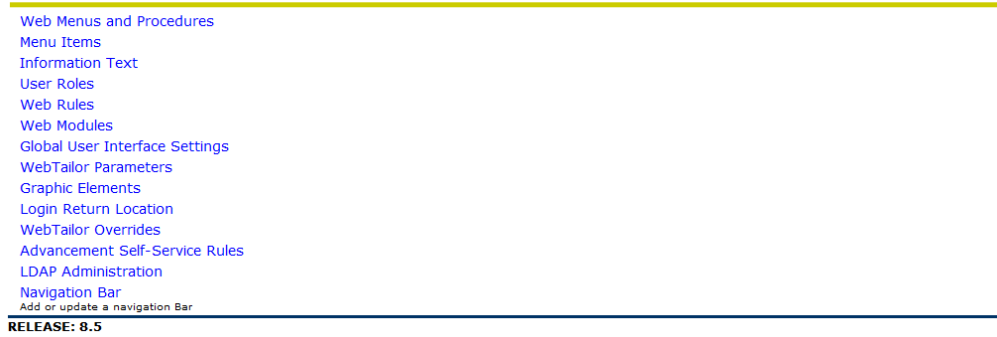

Select ztgkauth.zp\_authorize from the list of procedures, which directs you to the Customize Information Text screen.

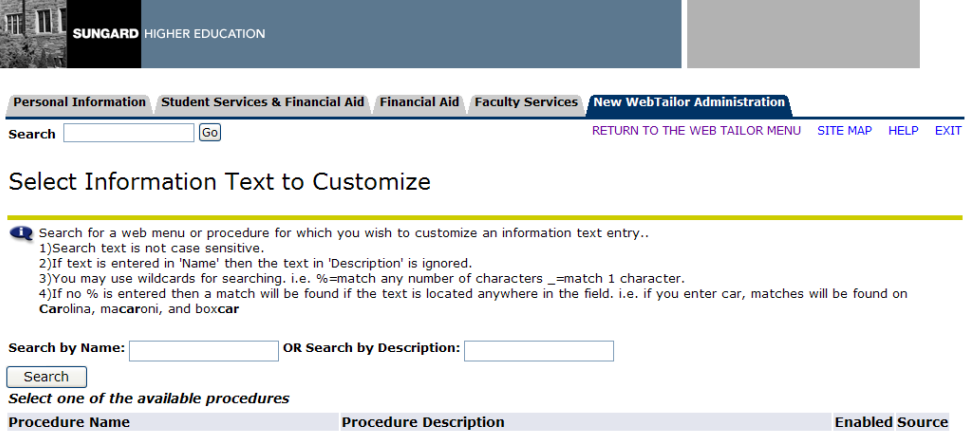

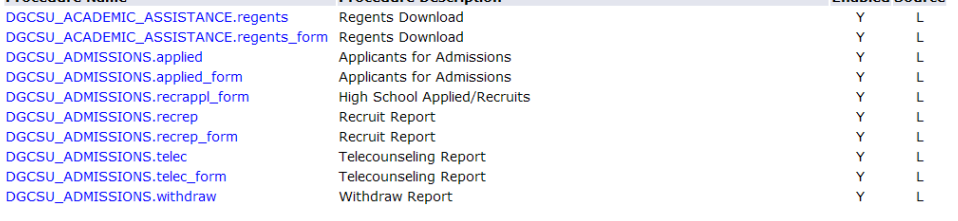

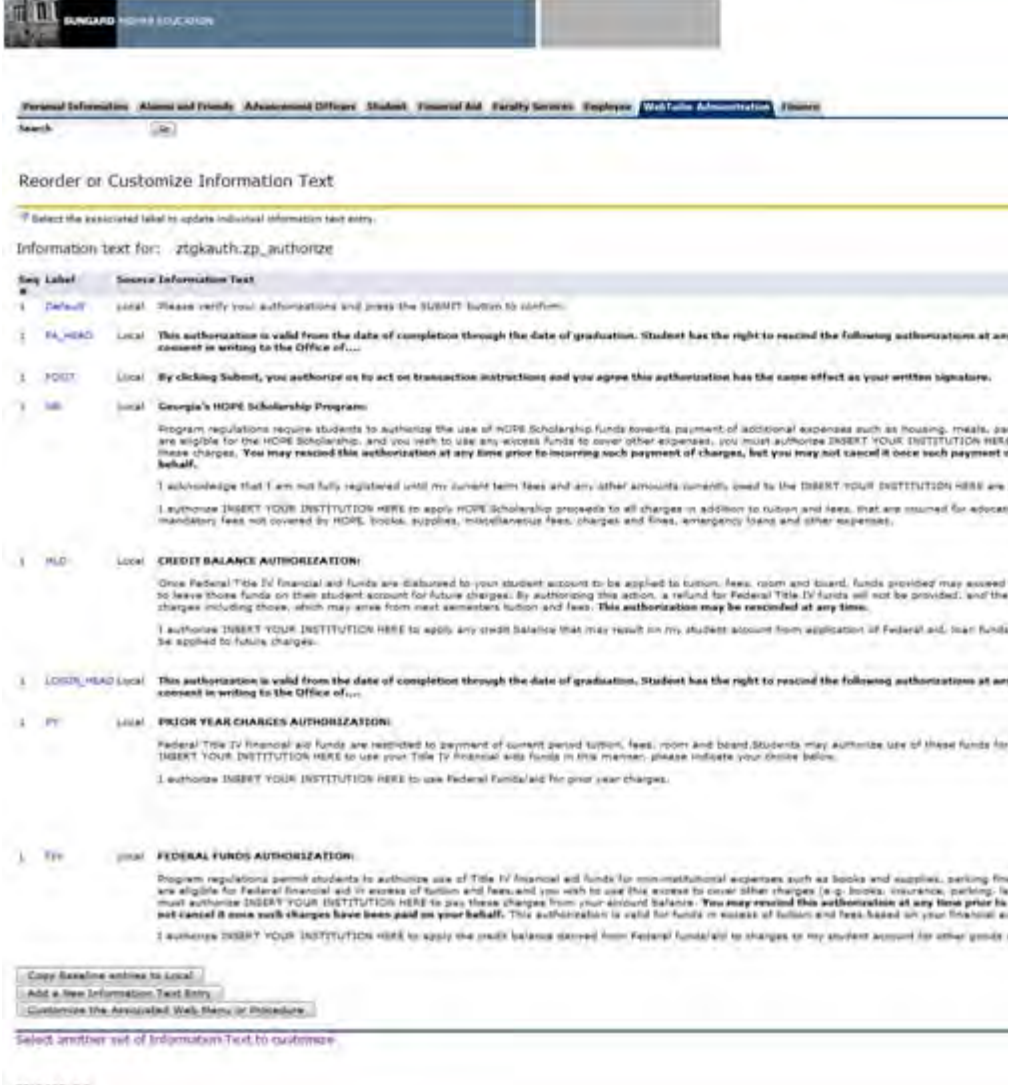

RELEASE: R.S.

The labels for the Information Text on the ztgkauth.zp\_authorize procedure must match the Crosswalk Validation form (GTVSDAX) values for the authorization questions. The delivered values are:

PY – Pay Prior Year charges

HLD – Hold credit balance

TIV – Pay non-institutional charges

\*\*\*\*\* HB – previously used for HOPE Book authorization\*\*\*\*\*

Additionally, the FA\_HEAD label contains the heading text of the main authorization Web page accessed from the Financial Aid menu.

The label LOGIN HEAD contains the heading text of the authorization

The FOOT label displays text Web page accessed from the login for students with matching Title IV at the bottom of the page for both the main and login authorization Web pages.

### <span id="page-11-0"></span>**4. Modify Information Text**

Modify the Information Text on the **CUSTOMIZE THE SELECTED INFORMATION TEXT ENTRY** Please be sure to change all instances of **INSERT YOUR INSTITUTION HERE**  in the authorization Information Text, and add the Office name to both the LOGIN HEAD and the FA HEAD.

Please review all Information Text prior to release to determine if default values are appropriate for your institution, and then submit changes.

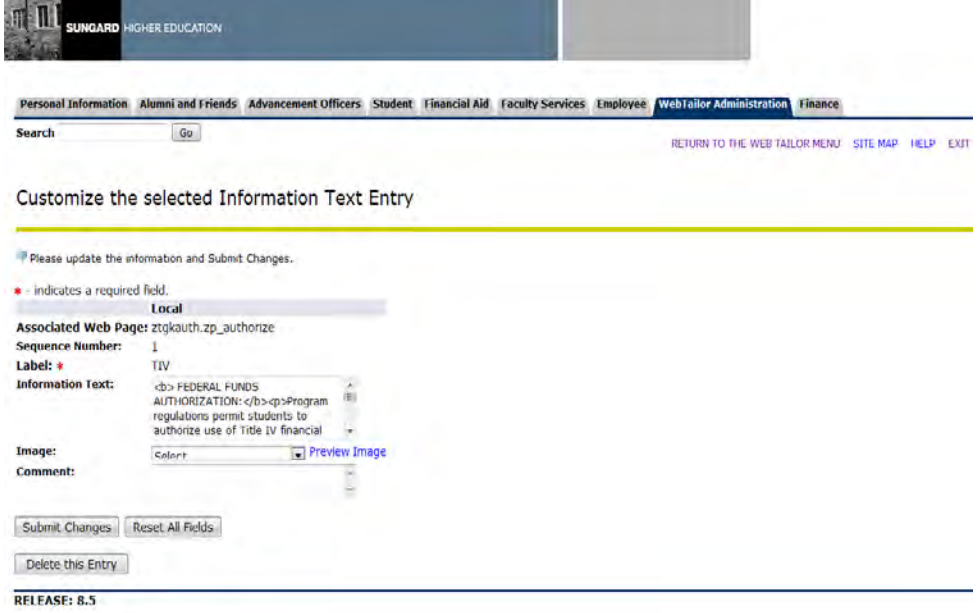

A message displays stating the changes have been successfully saved in the **REORDER OR CUSTOMIZE INFORMATION TEXT** window.

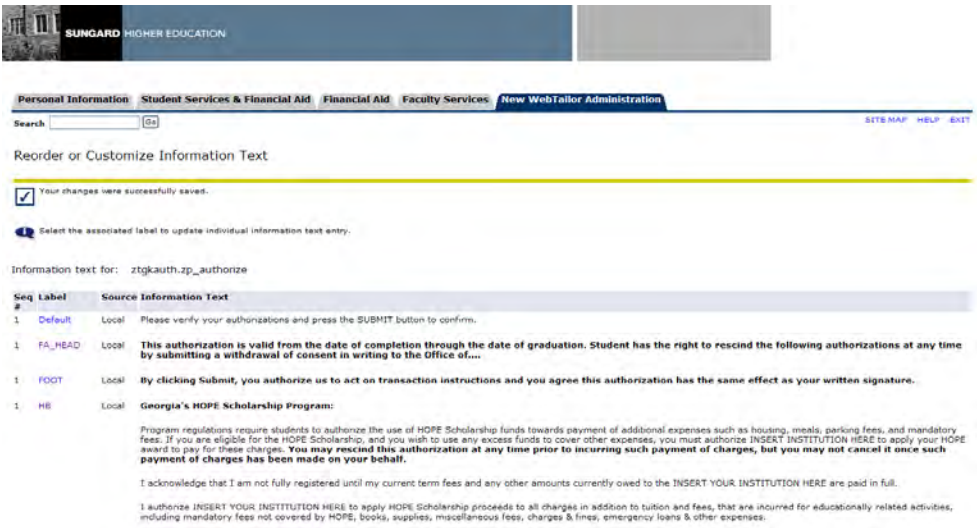

Default Information Text is not delivered for the Verify and Confirm Web pages. You can add text to these pages, if desired.

**INFORMATION TEXT** button.

To add Information Text for the Verify or Confirm Web pages, click **SELECT ANOTHER SET OF INFORMATION TEXT TO CUSTOMIZE** from the bottom of the **REORDER OR CUSTOMIZE INFORMATION TEXT** window, or select **CUSTOMIZE A SET OF INFORMATION TEXT** from the **NEW WEB TAILOR ADMINISTRATION** main menu page. Next, select the procedure name, ztgkauth.verify, from the drop-down list. On the **REORDER OR CUSTOMIZE INFORMATION TEXT** window, click the **ADD A NEW** 

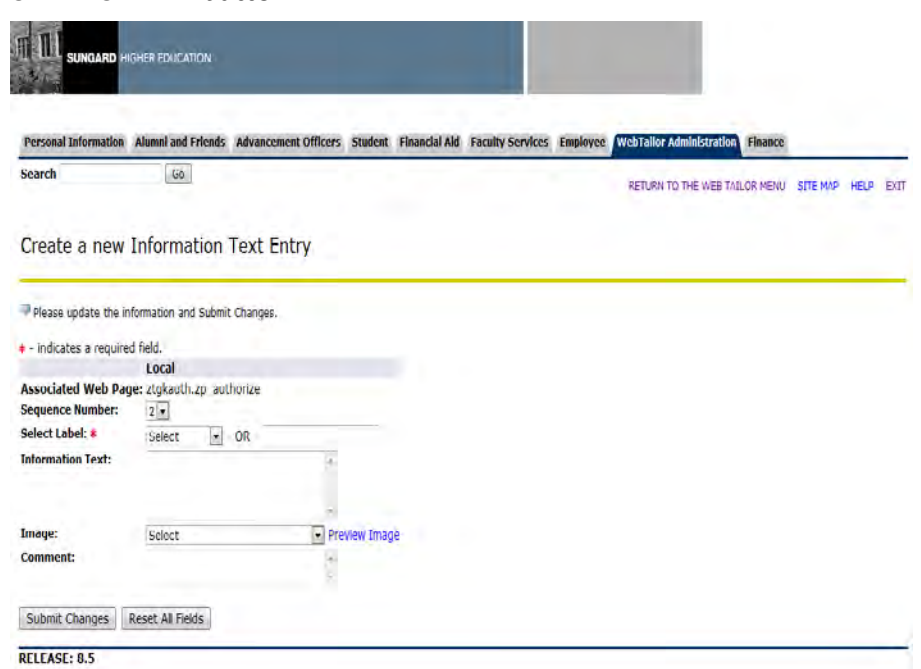

For the value of **SELECT LABEL**, type in the value **DEFAULT**. Then, in the **INFORMATION TEXT** window, add any text that you would like to display.

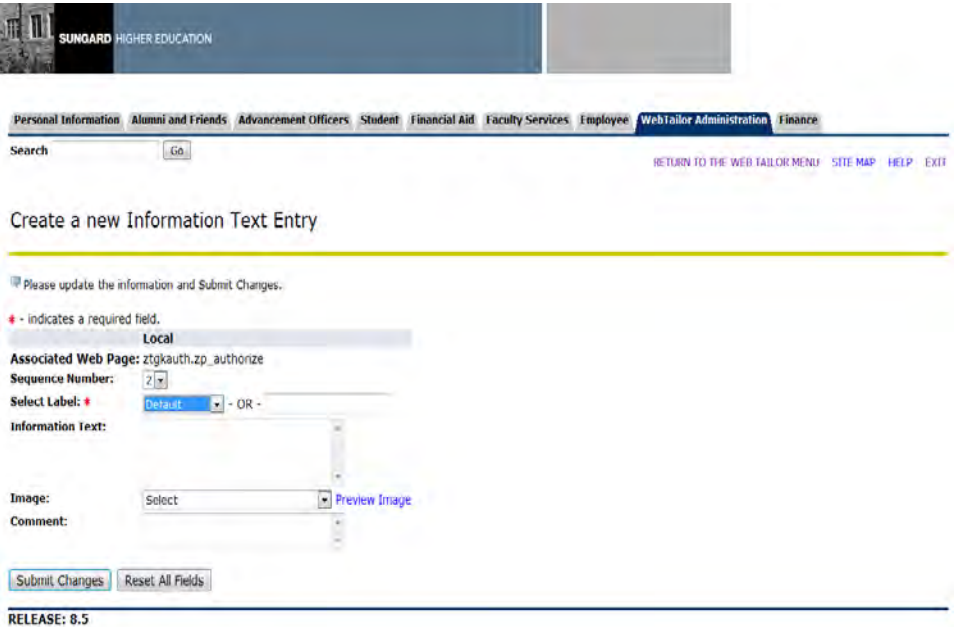

When finished, click the **SUBMIT CHANGES** button. You should receive a message that your changes were saved successfully on the **REORDER OR CUSTOMIZE INFORMATION TEXT** window.

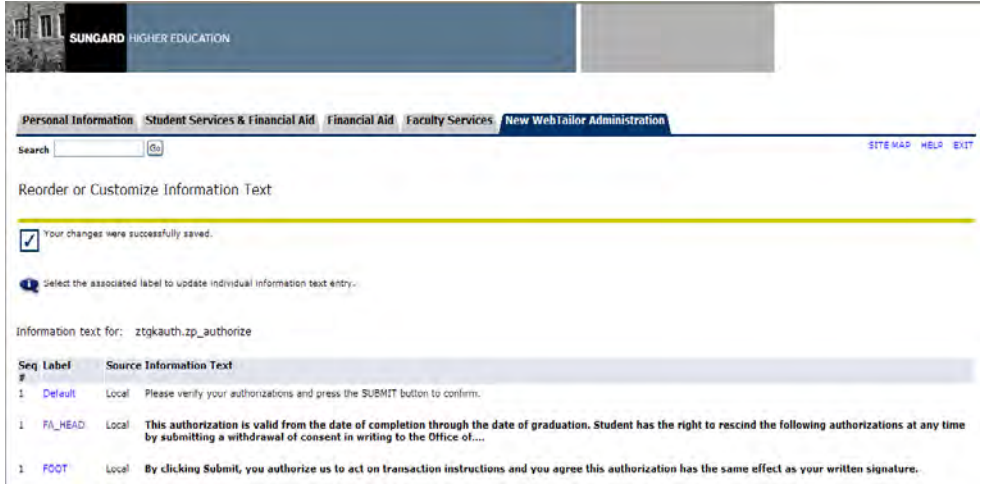

### <span id="page-14-0"></span>**5. Assigning Appropriate Privileges**

It may be necessary to create appropriate privileges for authorizations in order for the ztgkauth.zp\_authorize\_from\_login package to work appropriately. Perform the following steps:

- 1 Log in as the Web Tailor Administrator
- 2 Select the "Web Menus and Procedures" option.
- 3 Select the ztgkauth.zp\_authorize\_from\_login package.
- 4 Under Local Roles, select either the Faculty box or All Web Users so that the package is recognized as having the appropriate privileges.

Customize a Web Menu or Procedure

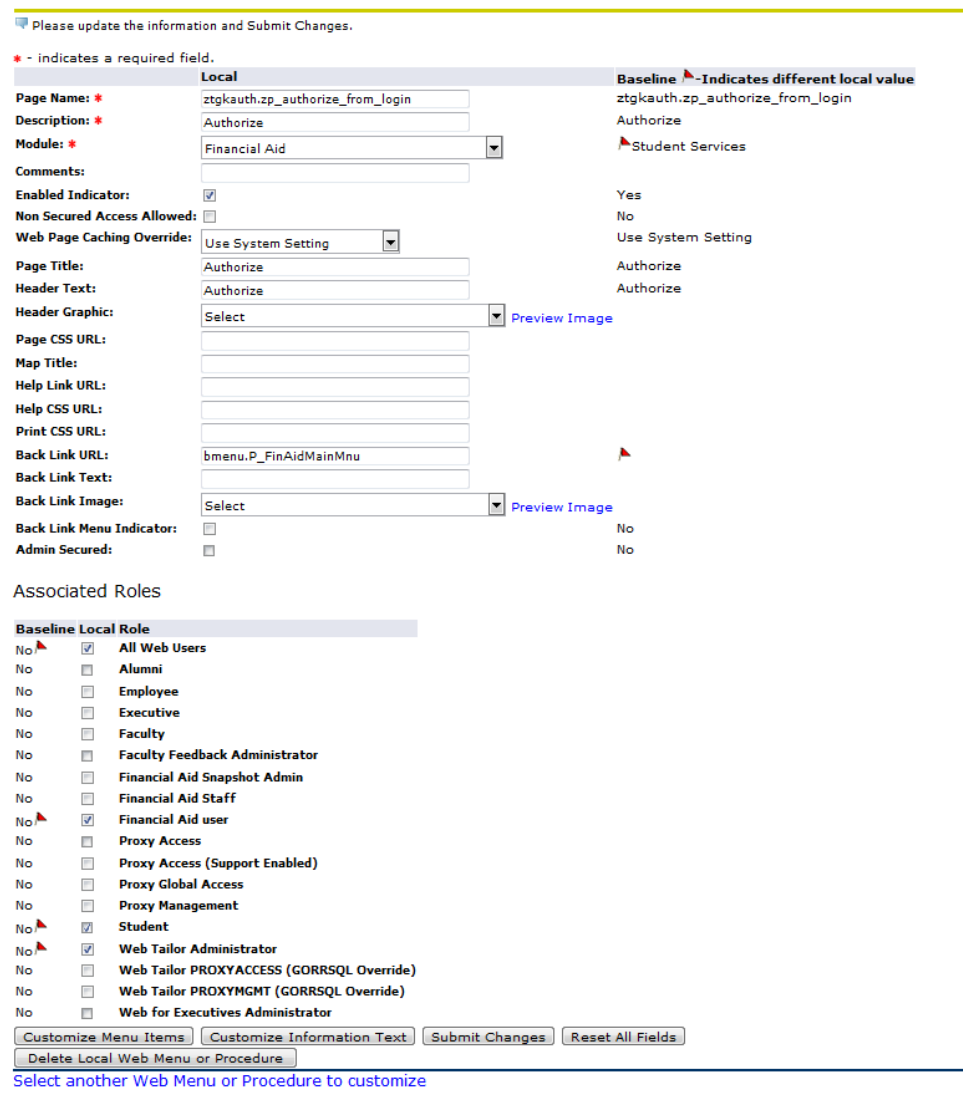

**RELEASE: 8.5** 

<span id="page-15-0"></span>**6. Exit Web Tailor Administration Menu** Exit the **WEB TAILOR ADMINISTRATION MENU** to return to the **MAIN MENU**. The entries required in Web Tailor are complete.

### *II. Building Rules*

Capachorization Validation TVVAUTH 8.0 2007

<span id="page-16-1"></span><span id="page-16-0"></span>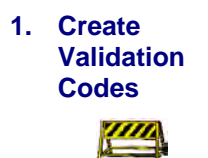

Validation codes must exist in the Authorization Validation form (TVVAUTH) before accepting authorizations for a student. These values must match the Web Tailor Label values.

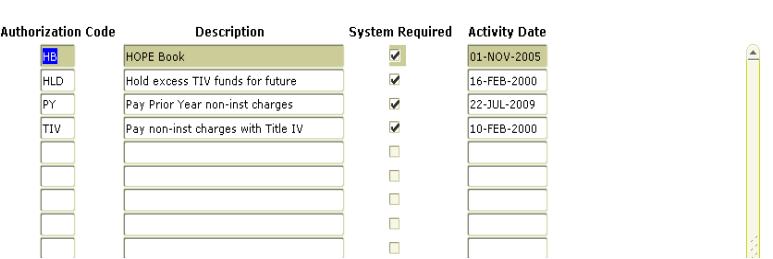

**Note**: Authorizations created are validated against this form and are created in TVAAUTH. These authorizations will impact refunding.

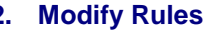

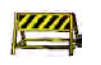

<span id="page-16-2"></span>**2. Modify Rules** Rules for Title IV Online Authorizations in the Crosswalk Validation form (GTVSDAX) define which authorizations to display and the order of display. Default values are delivered in scripts.

> Query for all values matching the Internal Group as RGTAUTH. Two Internal Codes are delivered:

- 1. FDRL: Title IV authorizations
- 2. \*\*HOPE: Previously used for HOPE Scholarship Authorizations\*\*\*

The External Code must match the Web Tailor Information Text Label for the authorization. Additionally, the External Code must also match the codes defined on TVVAUTH.

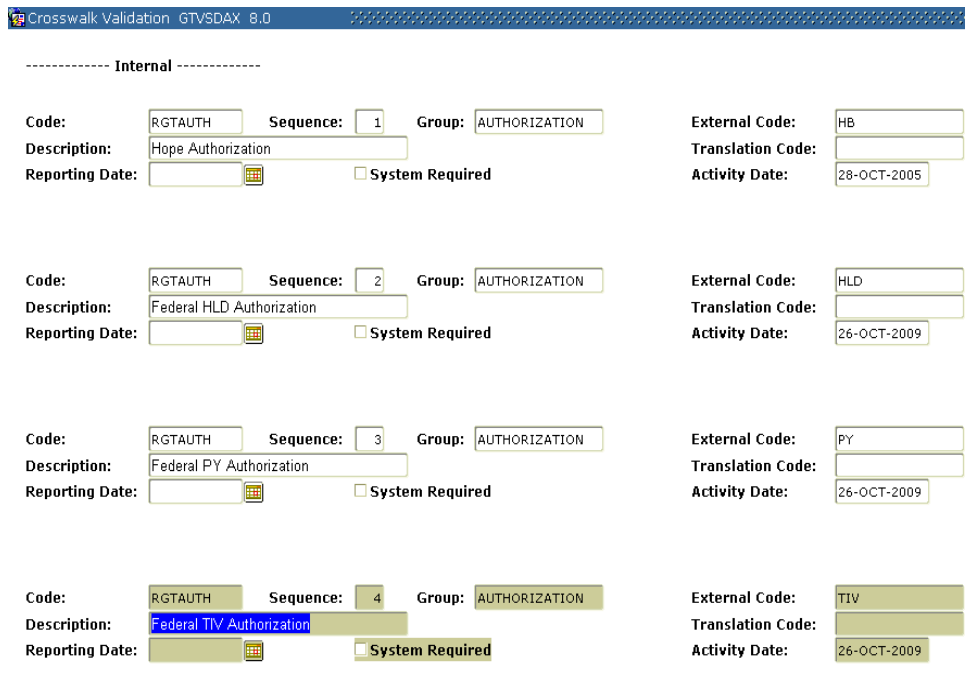

### *III. Executing Authorizations*

<span id="page-18-1"></span><span id="page-18-0"></span>**1. Log Into Banner Self-Service**

Log in as a student with Title IV funds and no existing authorizations. Enter a student ID number and PIN in the **ENTER SECURE AREA** login screen.

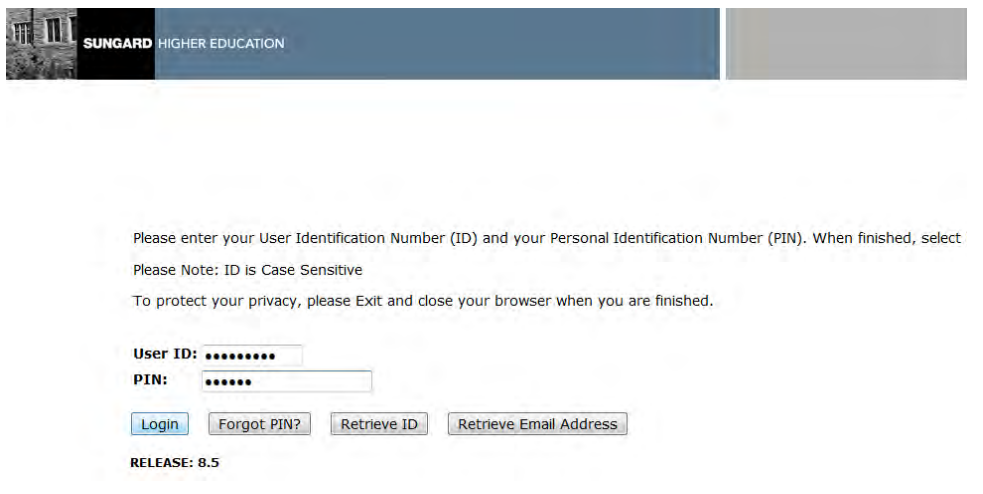

# <span id="page-19-0"></span>**2. Select**

Changes should appear on the header if you have made changes to the Information Text for the Label **LOGIN\_HEAD**. Authorization statements should exist for all values that have been defined in TVVAUTH, GTVSDAX and Web Tailor.

Use the drop-down box to select to **AUTHORIZE** a statement. Then, click the **SUBMIT** button.

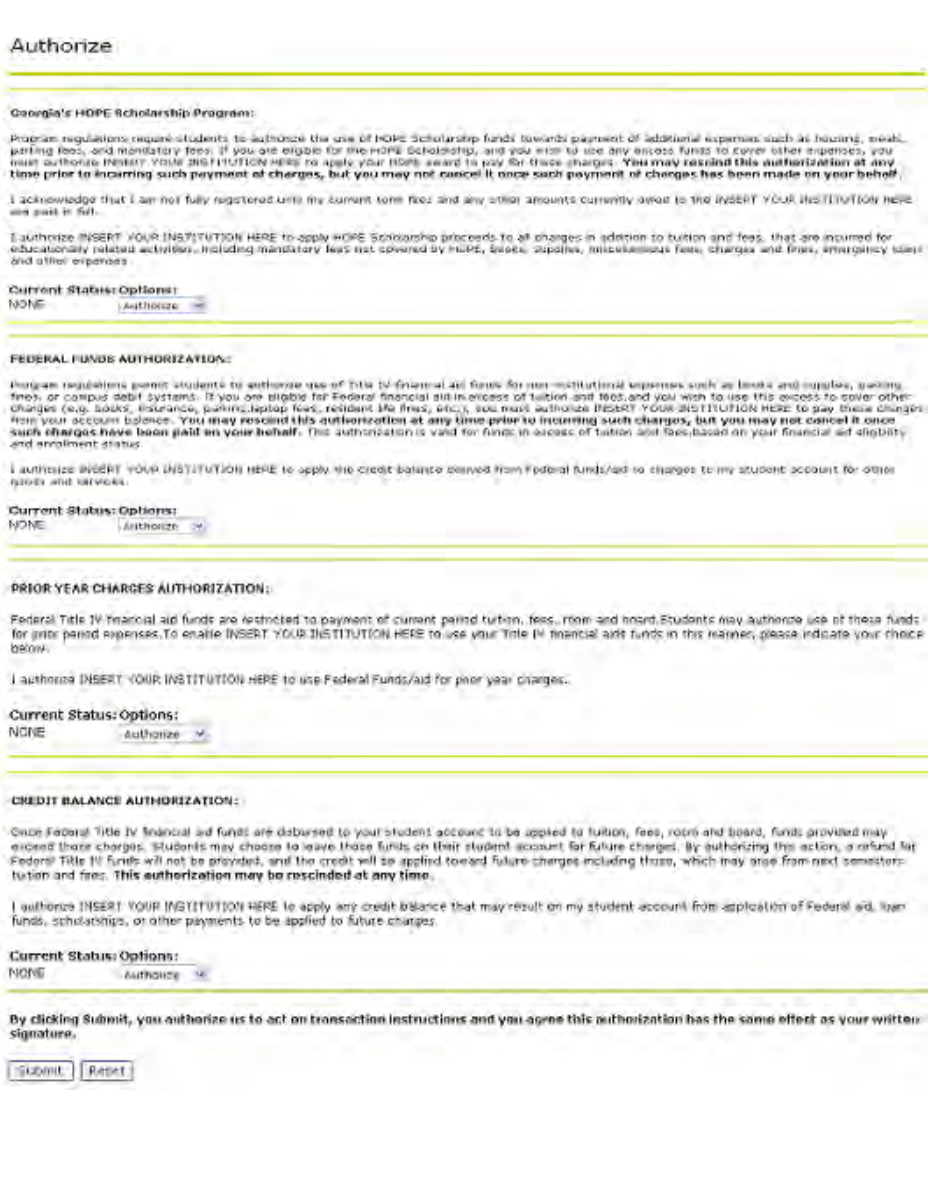

### <span id="page-20-0"></span>**3. Verify authorizations**

The **VERIFY** Page will appear. Click the **SUBMIT** button to submit authorizations. If you added **INFORMATION TEXT** for procedure ztgkauth.zp\_verify, the new text should be displayed here.

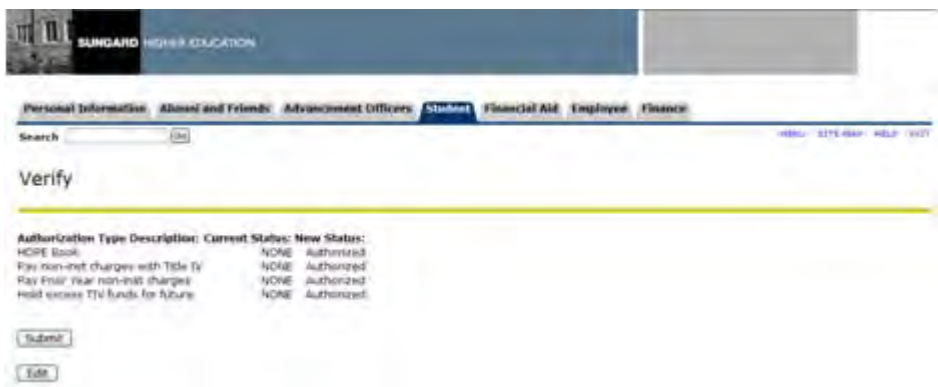

### <span id="page-20-1"></span>**4. Confirm authorizations**

The confirmation message should then appear. From this point, you can navigate directly to the Financial Aid menu or to the Main menu. If you added **INFORMATION TEXT** for procedure ztgkauth.zp\_confirm, the new text should be displayed here.

<span id="page-20-2"></span>**Important**

**Note:** If a student has not previously completed the Race & Ethnicity online survey, the Confirmation message, below, will only appear briefly. The student will be automatically directed to the Race & Ethnicity survey.

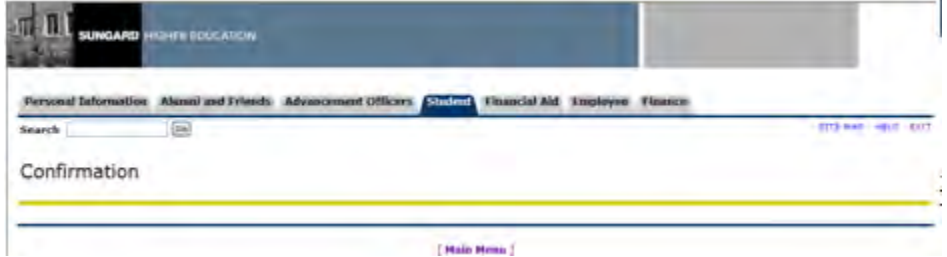

### <span id="page-21-0"></span>**5. Navigate to Authorization Web Page**

### From the **MAIN MENU**, select **FINANCIAL AID**.

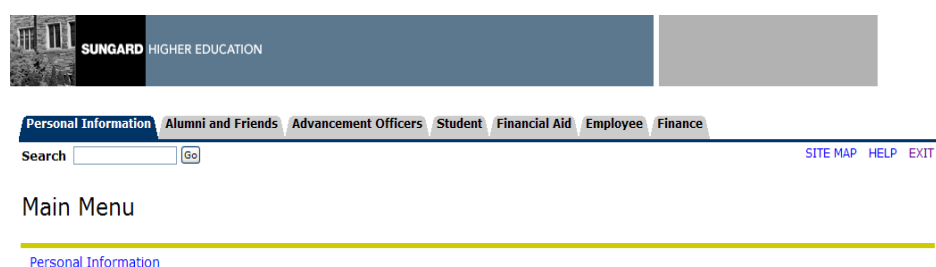

Personal Information<br>Update addresses, contact information or marital status; review name or social security number change information; Change your PIN; Customize your directory profile.

space concerns entertained to the matter states remains the second security names embrinately employeers in your<br>Find a classmate: Communicate with your alma mater; Update career advisor information; Enter a job posting; M your volunteer activities; Make a donation on-line using your credit card.

Development Officers

Search for a constituent, organization or prospect; Enter contact information and a call report; Review constituent or organization profile, prospect profile, giving history, alternate names and IDs; Customize your viewing preferences for profile information Employee Information<br>Enter hours on Time Sheets

or an Ume Sheets; Request time off; View or change your benefits information; View your leave history or balances, job information, pay stubs, W-2 or T4 forms; Change your W-4 information; Create requisitions, purchase orders & budget transfers; Query budget & encumbrance data; Approve Documents; View Document details and more **Transfer Articulation** 

FINAID Main Menu

Return to Homepage

### From the **FINANCIAL AID MENU**, select **AUTHORIZATIONS**.

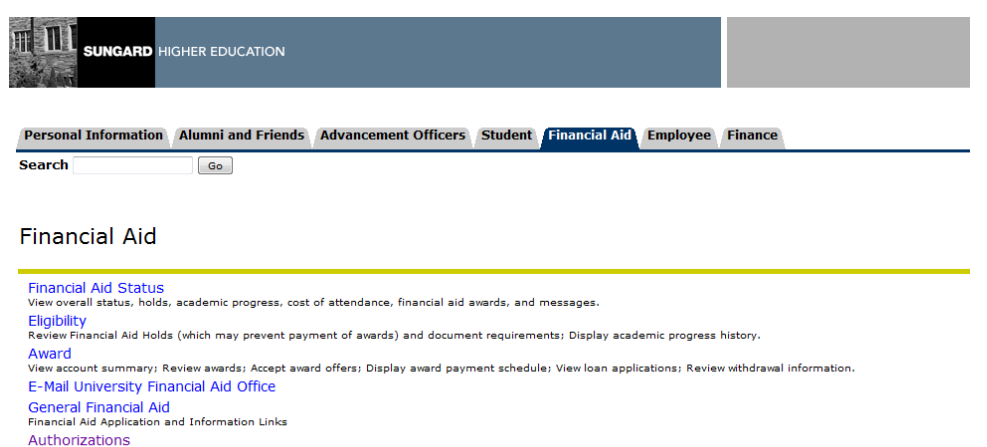

ze financial aid to pay other charges **RELEASE: 8.14.1** 

The **AUTHORIZE** page should be displayed. All authorizations that have been defined on TVVAUTH, GTVSDAX, and Web Tailor will appear for all students, regardless of their financial aid awards.

Any changes made to the **INFORMATION TEXT** label **FA\_HEAD** for procedure ztgkauth.zp\_authorize will be reflected on the heading of this page.

The **VERIFY** and **CONFIRM** pages are the same as when a student logs in and is prompted for authorization.

Title IV Online Authorization is successfully implemented.

### *IV. Verification of Authorizations*

<span id="page-22-0"></span>**Overview** Authorizations made by the student will place an Authorization Code on the Authorization Form (TVAAUTH). This Authorization Code will prevent the refunding of Title IV Financial Aid using the Auto Refunding of Credit Amounts Process (TSRRFND). The authorized balance will need to be processed based on the institutionally defined business practice. The authorization should then be rescinded for refunding of an outstanding credit balance to occur.

> When authorizations are made by the student via Self-Service, the money is earmarked to pay any outstanding charges the student owes on his or her account.

**Important** Unless the authorization is rescinded, the hold will continuously be on the student's account.

**Authorization** 

Once students have Authorized their Title IV money, a hold is created on the TVAAUTH form. See the following example.

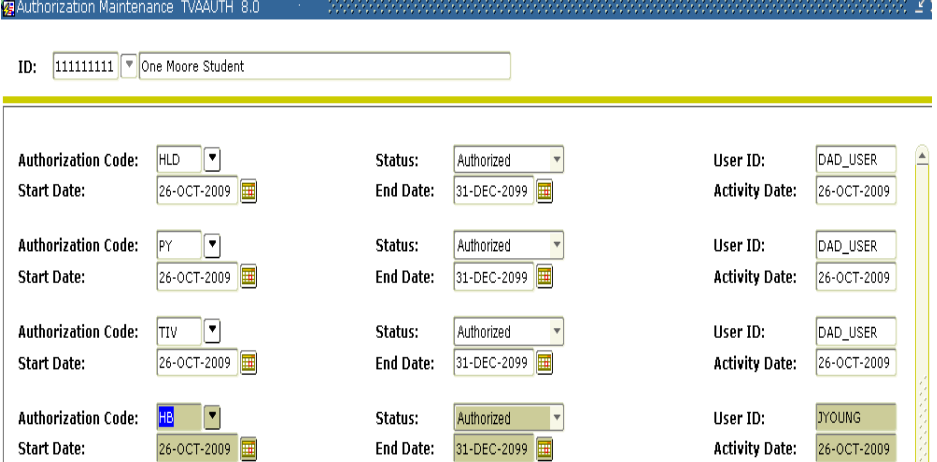

If authorizations are to be rescinded, it is strongly recommended to utilize your institution's standard business practice to perform this task.

## <span id="page-23-0"></span>**Appendix A: Document History**

This section details the history of the document and updates made for each modification.

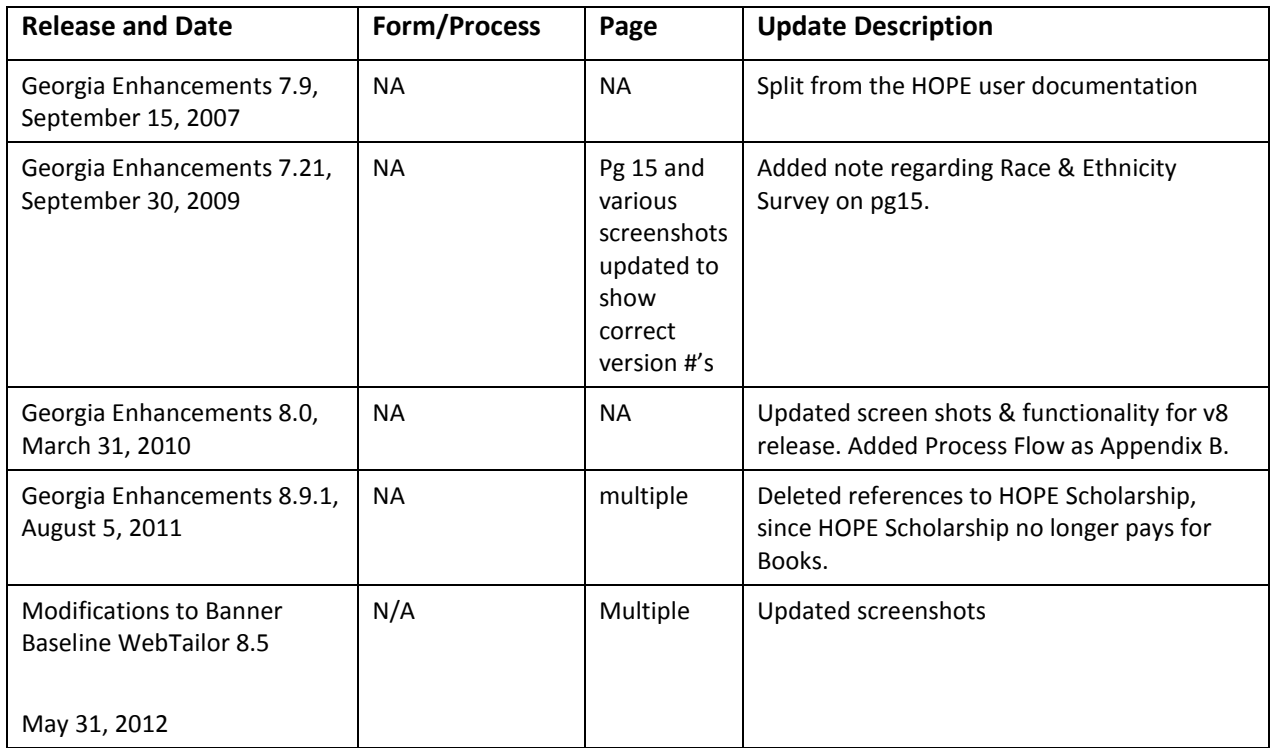

## <span id="page-24-0"></span>**Appendix B: Process Flow**

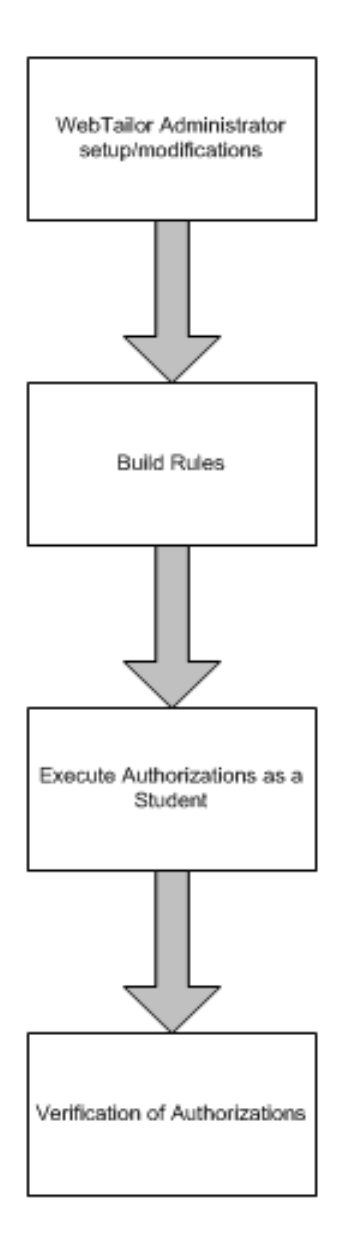